# **Οδηγίες δημοσίευσης αποφάσεων Πρυτανικού Συμβουλίου & Συγκλήτου**

#### **Είσοδος στο site**

Επισκεπτόμαστε την διεύθυνση:

<https://senatedecisions.teicrete.gr/wp-admin>

← → C https://senatedecisions.teicrete.gr/wp-admin

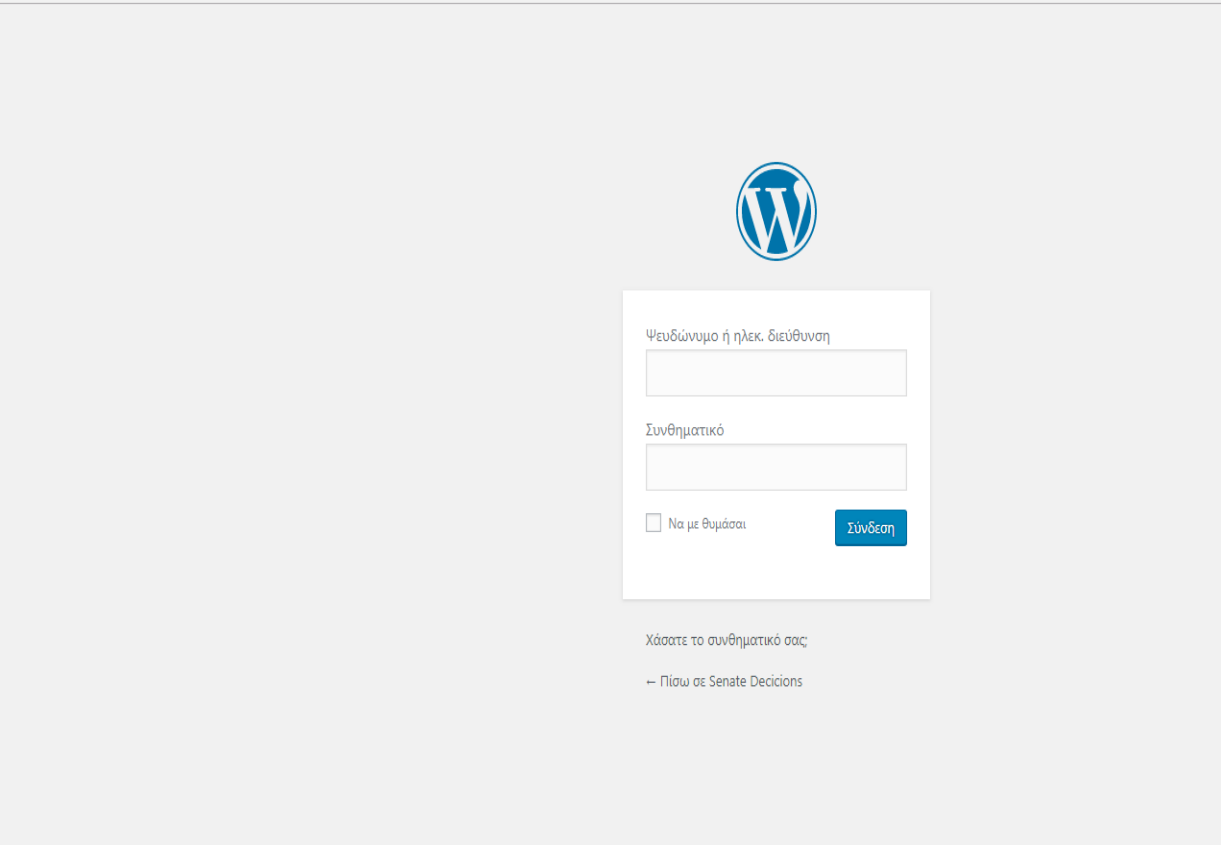

Στο πεδίο «Ψευδώνυμο ή ηλεκ. διεύθυνση» βάζουμε το email μας και στο πεδίο «Συνθηματικό» βάζουμε τον κωδικό μας.

Μπαίνοντας στο διαχειριστικό περιβάλλον, αντικρύζουμε την εξής εικόνα:

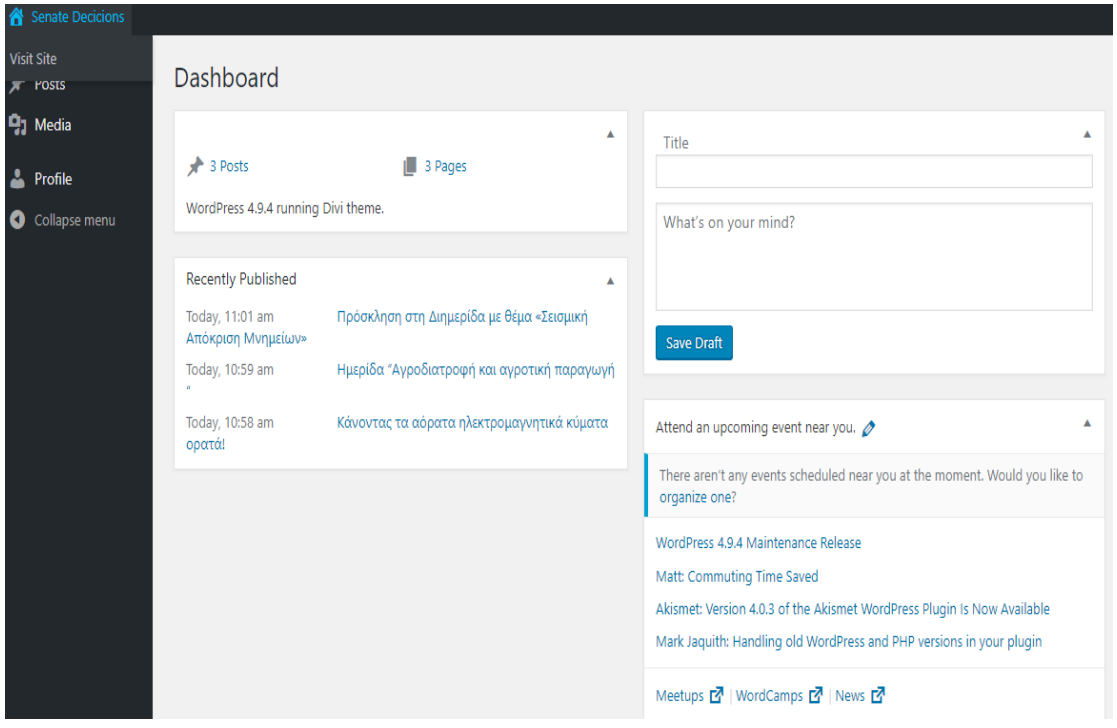

## **Δημοσίευση απόφασης**

Για να δημοσιεύσουμε μια νέα απόφαση πατάμε στο Posts και έπειτα στο Add New

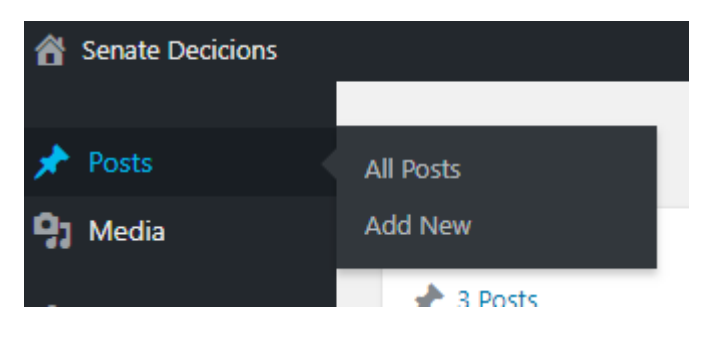

Αντικρύζουμε την εξής εικόνα:

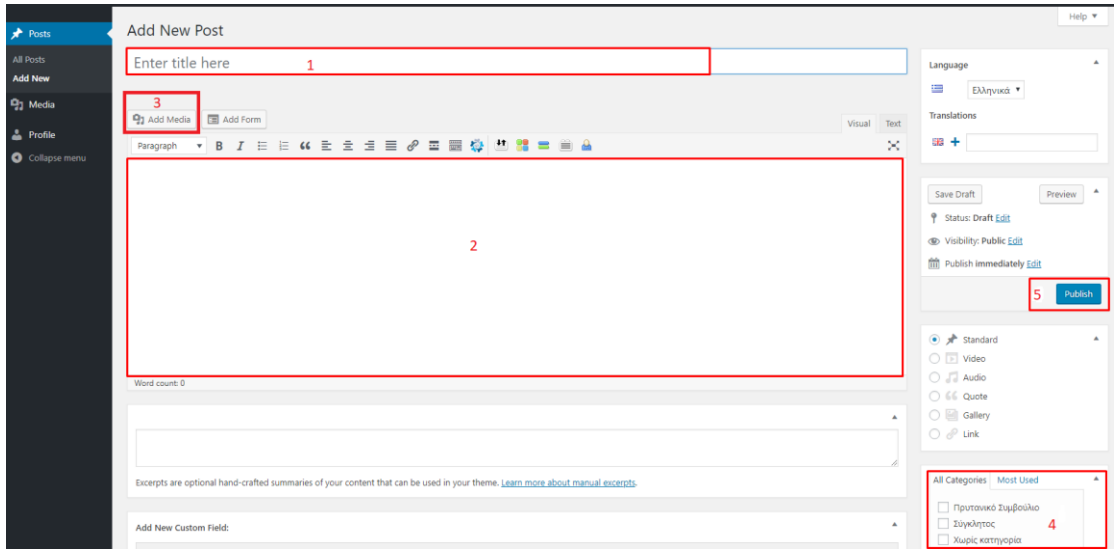

Στο πεδίο με αριθμό 1 βάζουμε τον τίτλο της απόφασης πχ. Απόφαση 326/2018

Στο πεδίο με αριθμό 2 βάζουμε το κείμενο που αφορά την απόφαση

Το πεδίο με αριθμό 3 το πατάμε εφόσον μαζί με την απόφαση πρέπει να αναρτήσουμε και κάποιο έγγραφο πχ ένα ΦΕΚ (δείτε το τμήμα ανάρτηση εγγράφων)

Στο πεδίο με αριθμό 4 επιλέγουμε την κατηγορία (Πρυτανικό Συμβούλιο ή Σύγκλητος) που αφορά η απόφαση που θέλουμε να αναρτήσουμε

Πατάμε το κουμπί Publish (πεδίο 5)

### **Ανάρτηση εγγράφων**

Για να εισάγουμε ένα έγγραφο μαζί με την απόφαση πατάμε το κουμπί "Add Media" και στο παράθυρο που ανοίγει πατάμε το Select Files

#### **Add Media**

Upload Files | Media Library

Drop files anywhere to upload or.

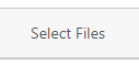

Maximum upload file size: 1 MB.

#### Ανοίγει ένα νέο παράθυρο :

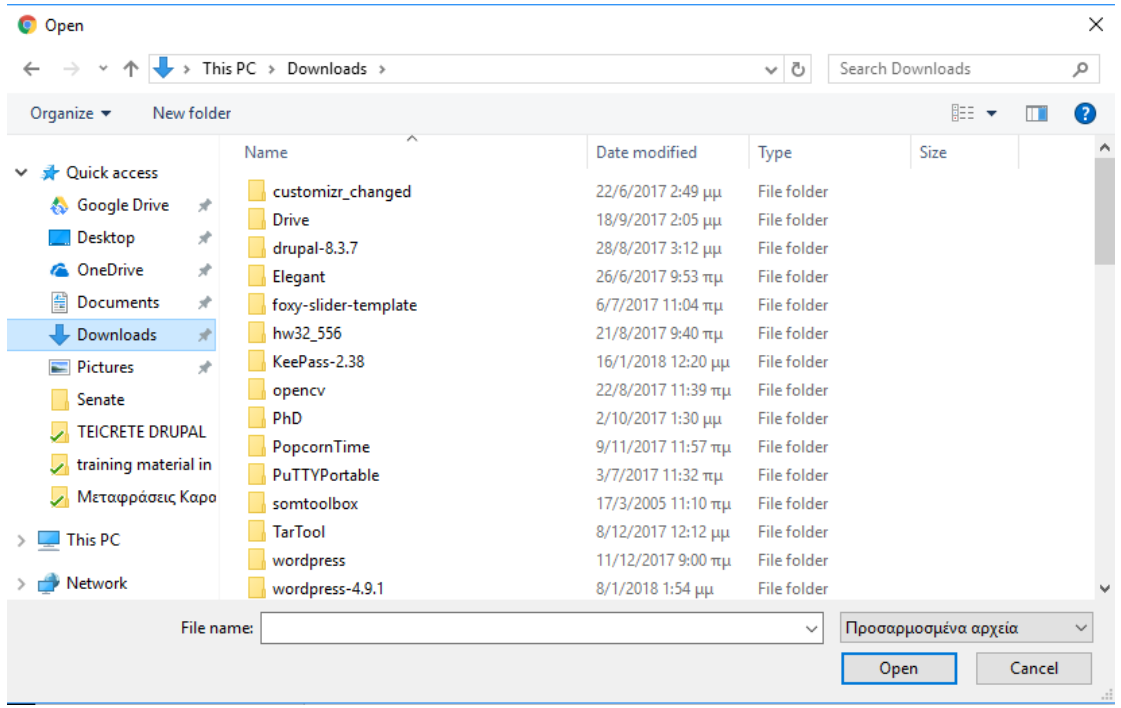

Βρίσκουμε το φάκελο που είναι αποθηκευμένο το έγγραφο που θέλουμε να ανεβάσουμε , το επιλέγουμε και πατάμε το κουμπί Open. Μόλις ανέβει το αρχείο πατάμε το κουμπί Insert into Post

#### **Αποσύνδεση**

Στην πάνω δεξιά γωνία της οθόνης γράφει το username που κάναμε login. Πατάμε πάνω στο username και έπειτα το Log Out

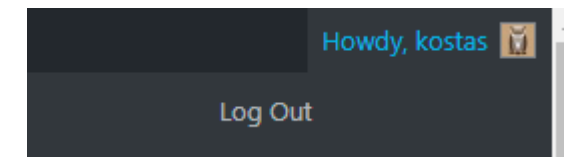